# Manual de Usuario Enero 2023

# **ANTIGUOS ALUMNOS ANTIGUOS ALUMNOS**

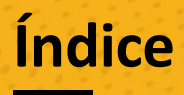

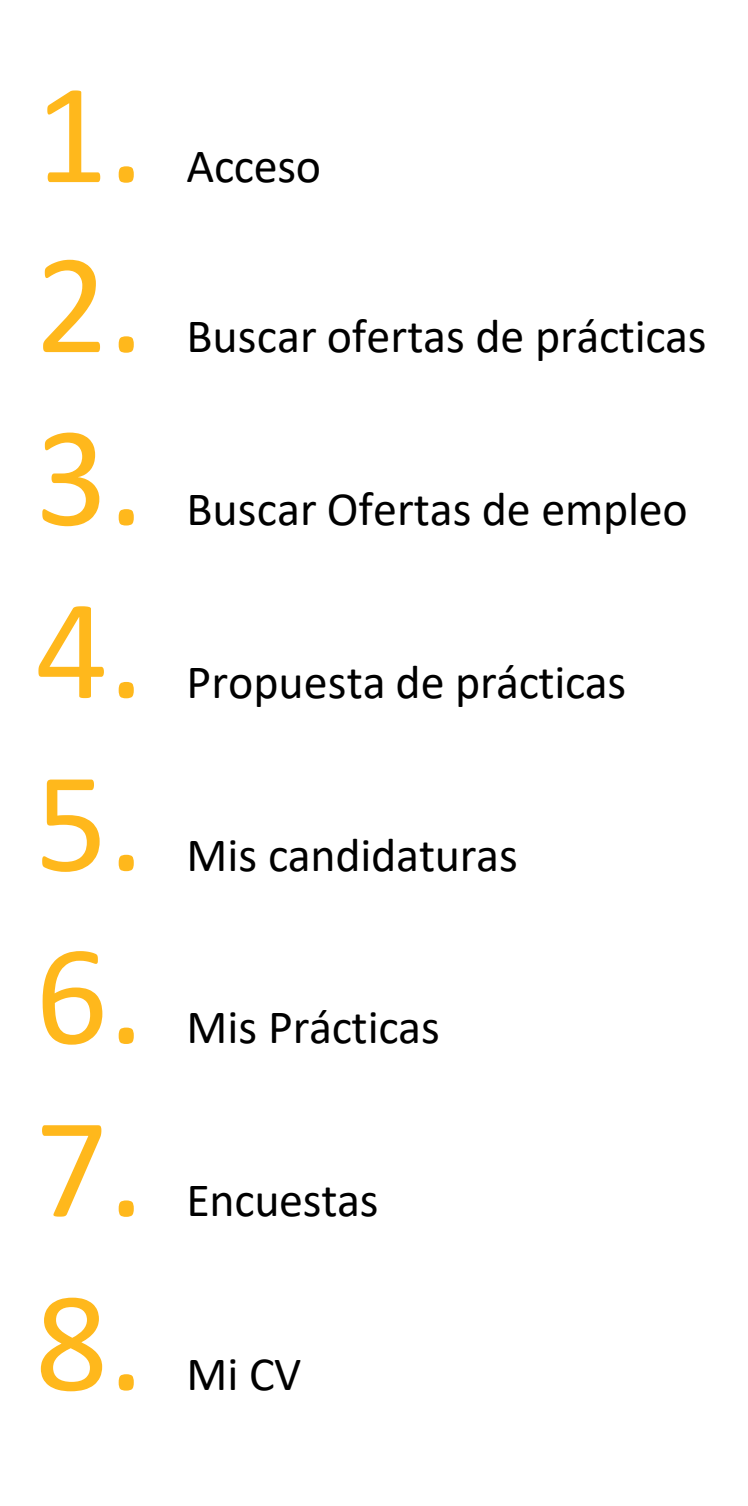

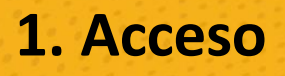

Los estudiantes y los antiguos alumnos de Comillas disponen de usuario y contraseña propios para acceso a los servicios y sistemas de la Universidad.

Dependiendo si estás cursando una titulación, o eres alumni o cursas el último curso de tu titulación, tendrás diferentes opciones en el menú.

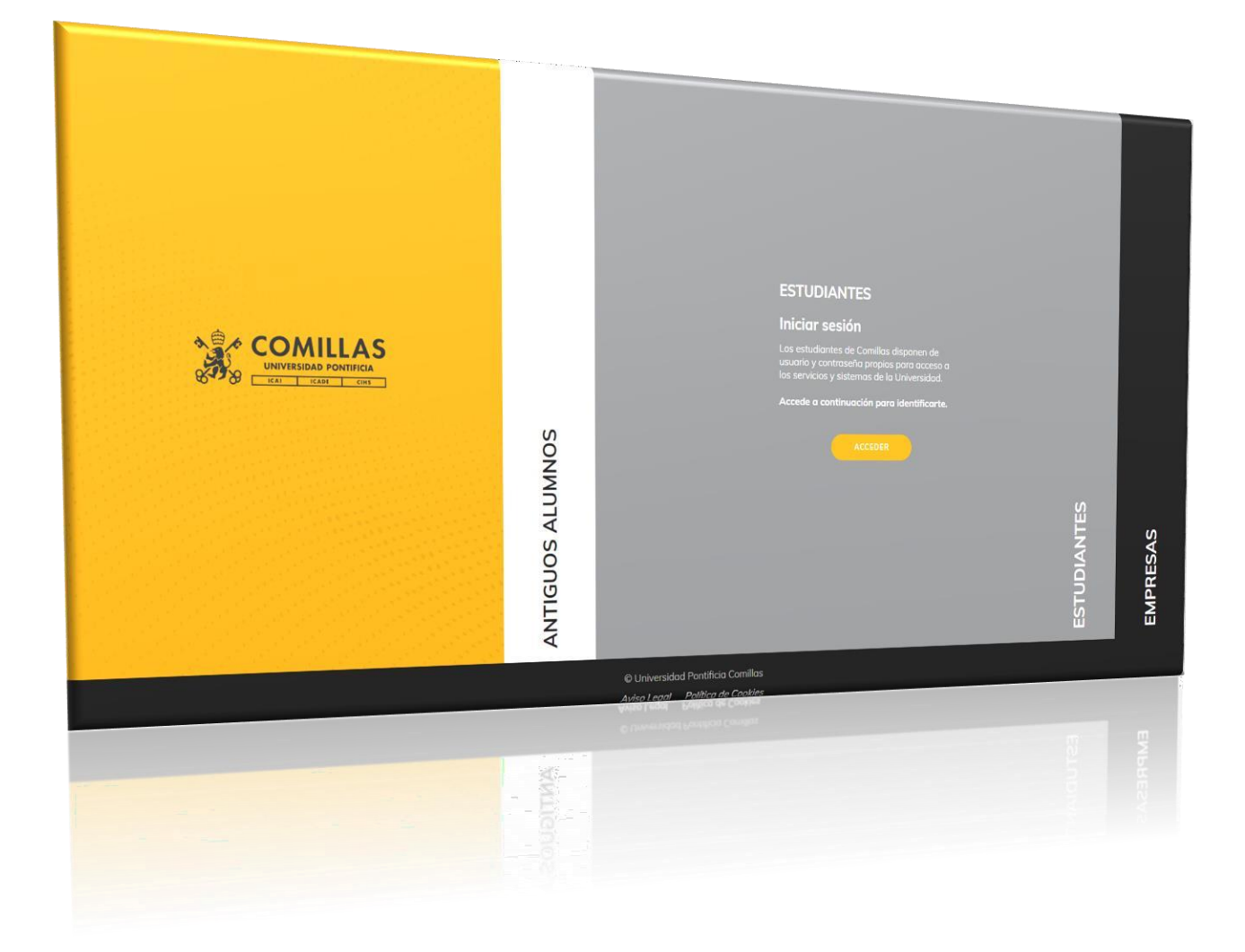

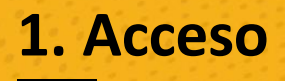

### **¿Cómo acceder?**

Para acceder al portal de estudiantes/antiguos alumnos debes acceder por medio de esta url al apartado correspondiente:<https://www.comillas.edu/ope/acceso-candidatos>

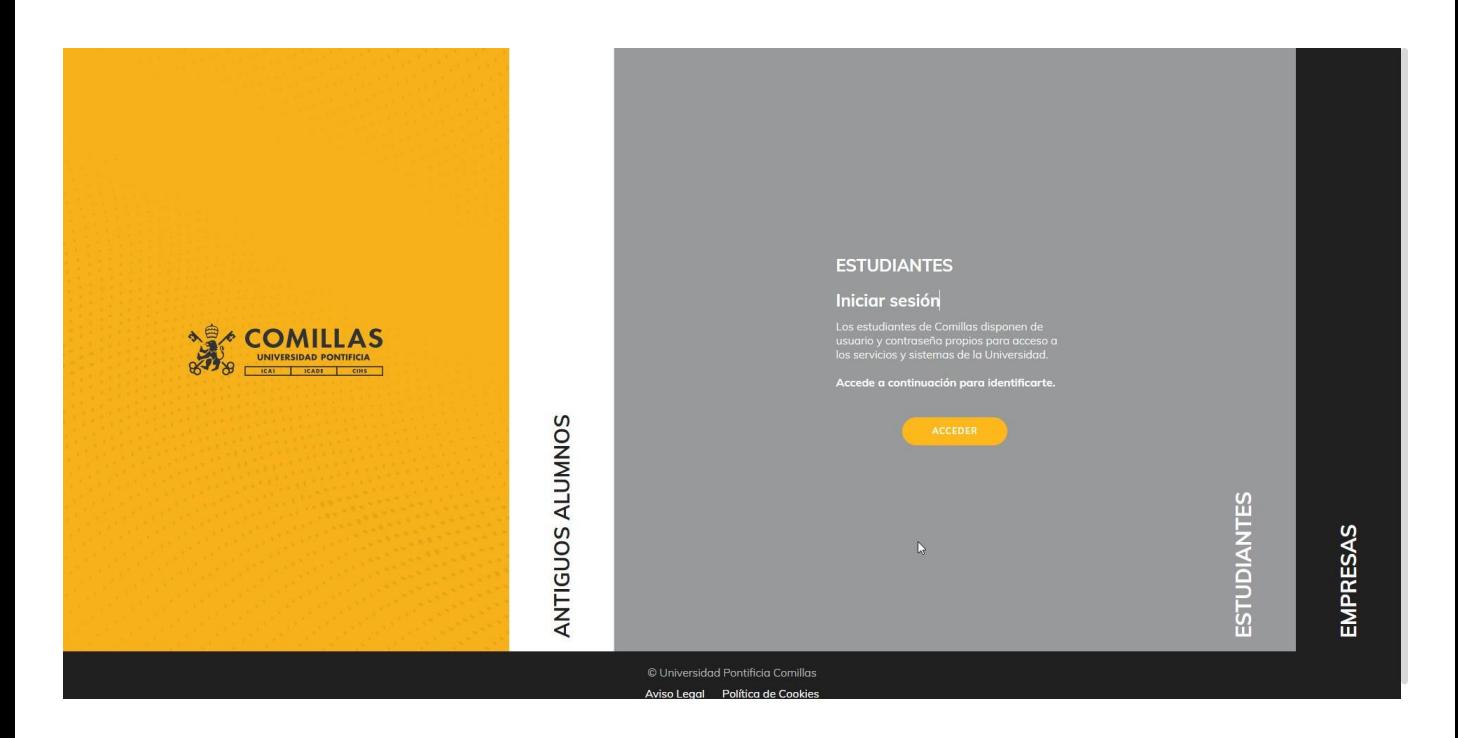

A continuación te pedirá que accedas con las credenciales de la universidad.

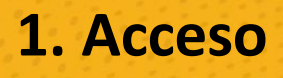

### **¿Qué información encontraré después de acceder?**

En la Home del portal de estudiantes/antiguos alumnos podrás ver el resumen de las últimas ofertas de prácticas y ofertas de ejemplo y con acceso a "Ver todas" desde la misma pantalla. En caso que tengas Encuestas Pendientes o Avisos o comunicaciones de la Universidad también podrás verlo cuando accedas al portal.

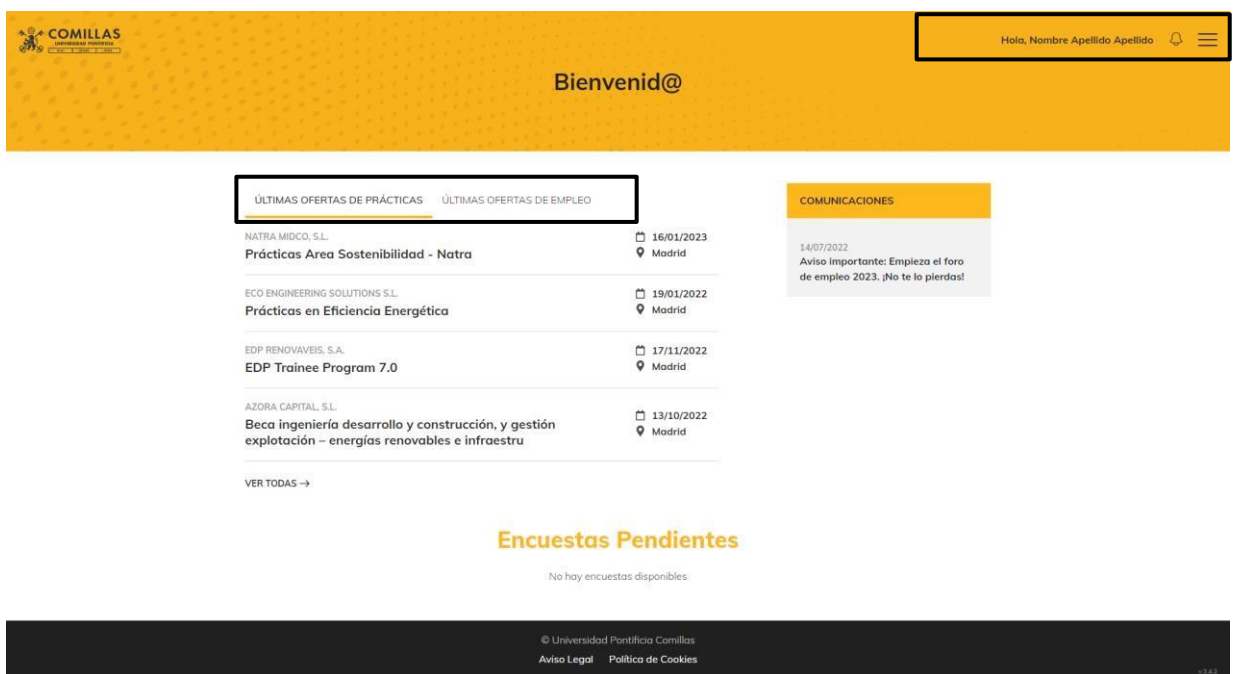

A tu derecha encontrarás tu nombre y apellidos, acceso a tus notificaciones y al menú principal del portal de estudiante.

# **2. Buscar ofertas de prácticas**

### **¿Cómo acceder?**

Para acceder al listado de ofertas de prácticas, debes seleccionar desde el menú la opción Buscar Ofertas de prácticas.

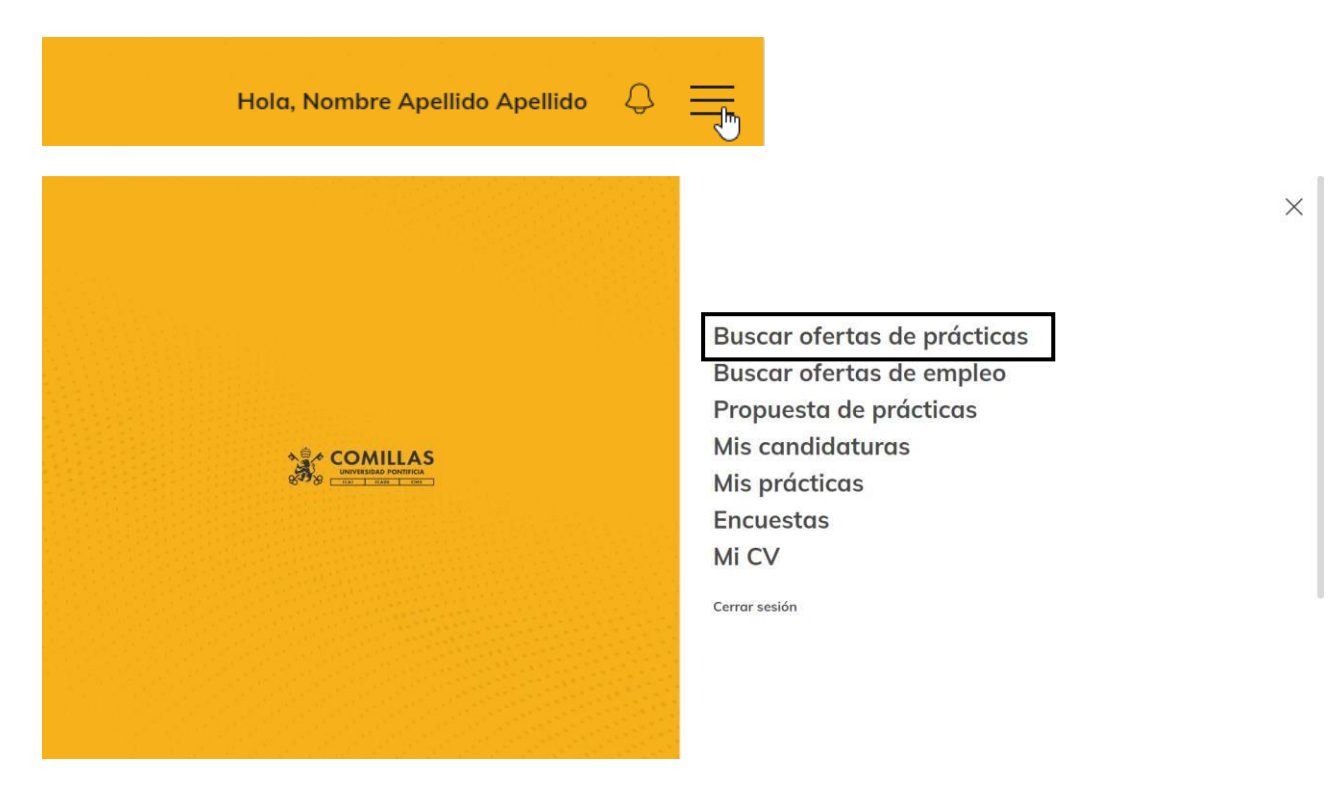

### **¿Cómo buscar las ofertas?**

Al acceder a la opción del menú te aparecerá un listado de todas las ofertas y en la parte superior podrás buscar por puesto o empresa, por localización y por sector o bien realizar una búsqueda por medio del Filtro Avanzado.

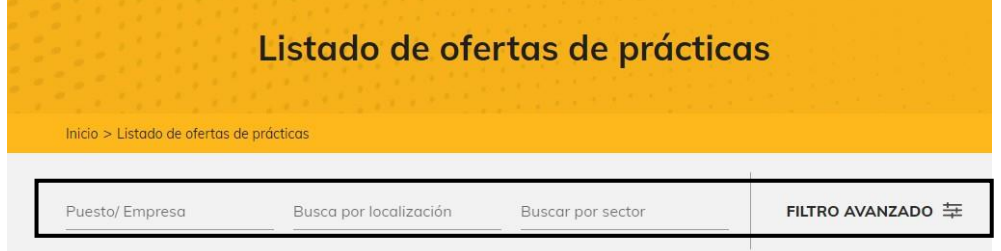

### **¿Cómo utilizar el filtro avanzado?**

Al seleccionar la opción se desplegará nuevas opciones de filtro (Área Funcional, Fecha de publicación y checks para omitir ofertas ya inscritas o incluir o descartar ofertas Internacionales).

Después de seleccionar los filtros utilizar el botón "Ver" y se actualizará el listado de Ofertas.

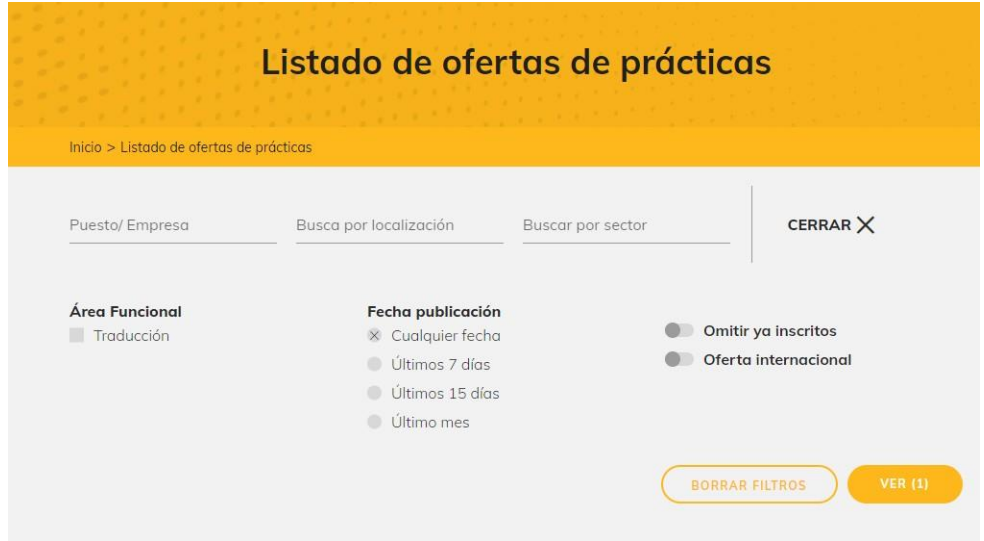

# **2. Buscar ofertas de prácticas**

### **¿Cómo ver los detalles de una oferta?**

Seleccionando la oferta, podrás ver todos los detalles de la misma.

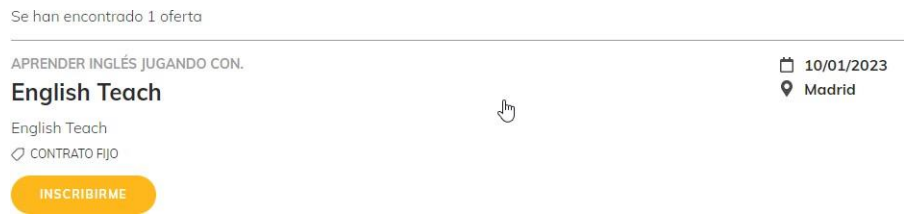

Podrás consultar datos como el número de plazas, tipo de contrato, para que estudiantes está dirigido, modalidad, descripción del puesto, estudios obligatorios y documentos requeridos.

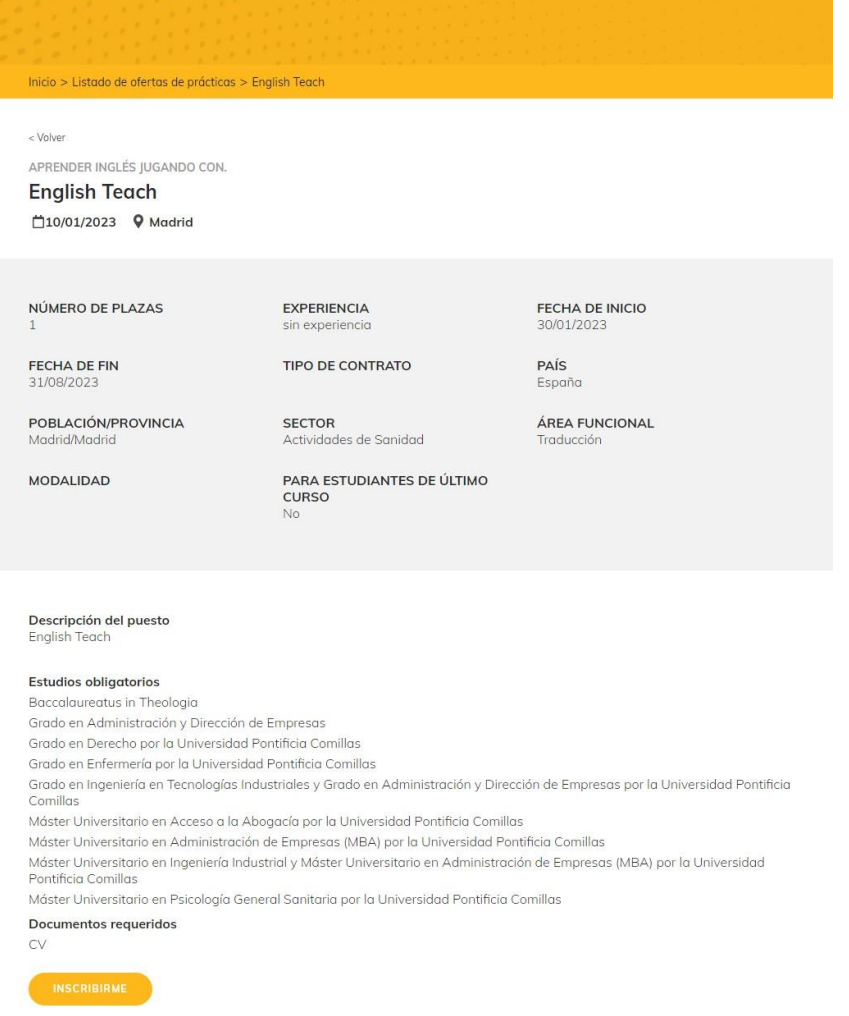

# **2. Buscar ofertas de prácticas**

### **¿Cómo Inscribirme a una oferta de prácticas?**

Utilizando el botón "Inscribirme" tanto en el listado como en la ficha de la oferta.

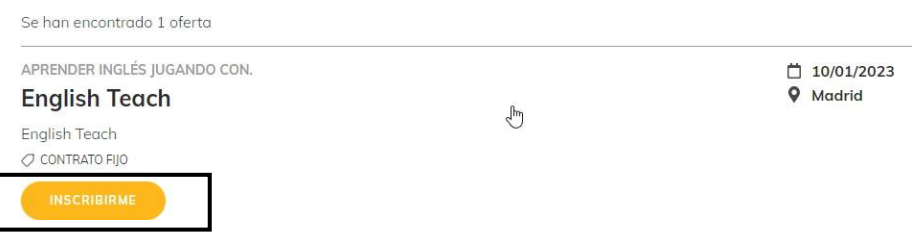

A continuación, te aparecerá un cartel recordando que tus datos de perfil deben estar actualizados, con la opción de acceder para actualizarlos, o bien directamente confirmar que quieres ser candidato en esa oferta. Te confirmará la inscripción y podrás visualizar en cualquier momento el estado de tus candidaturas, desde la opción "Mis candidaturas" desde el menú.

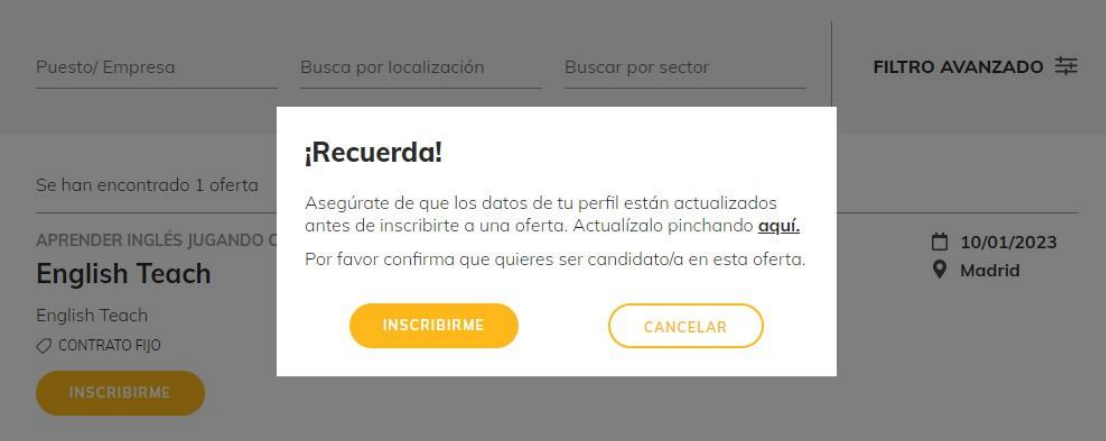

### **¿Cómo acceder?**

Para acceder al listado de ofertas de Empleo, debes seleccionar desde el menú la opción Buscar Ofertas de empleo (esta opción solo estará disponible para alumnos de último curso y alumni).

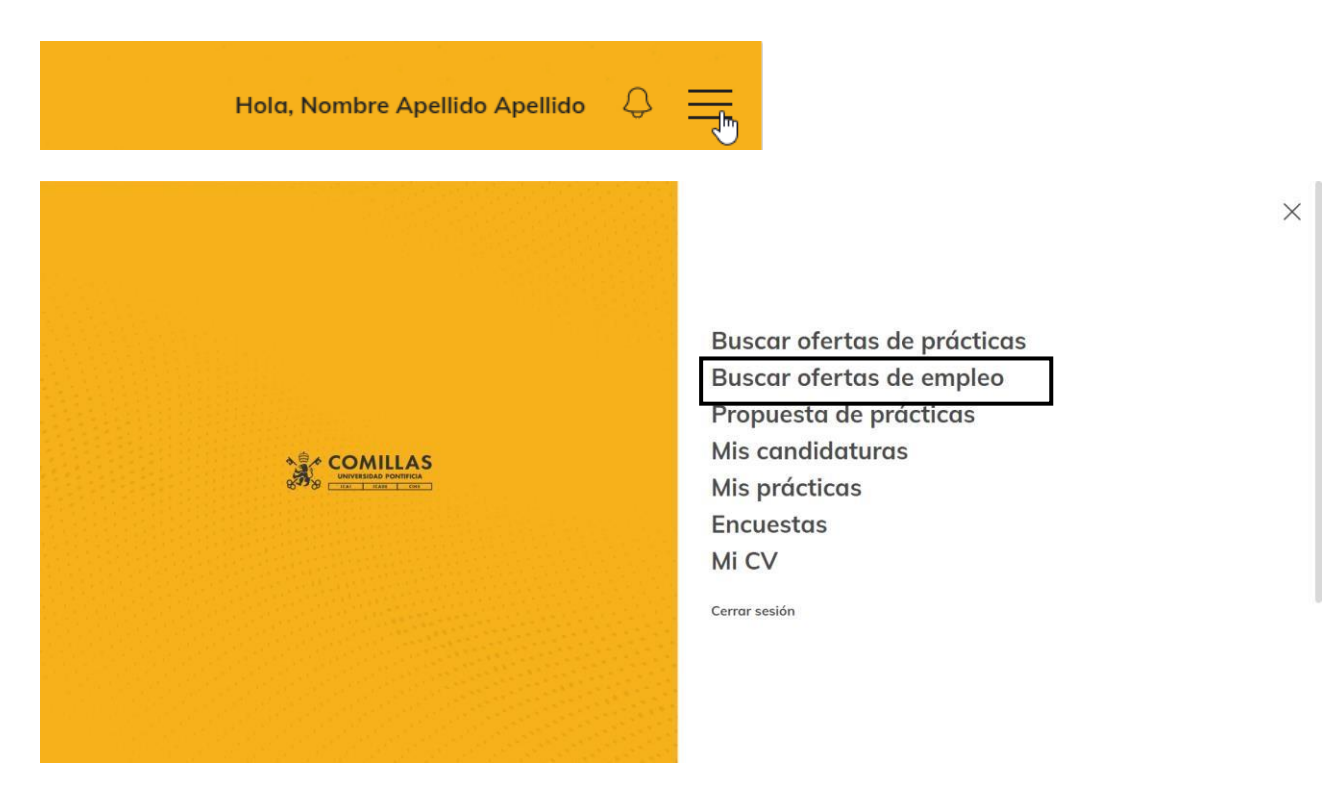

### **¿Cómo buscar las ofertas?**

Al acceder a la opción del menú te aparecerá un listado de todas las ofertas y en la parte superior podrás buscar por puesto o empresa, por localización y por sector o bien realizar una búsqueda por medio del Filtro Avanzado

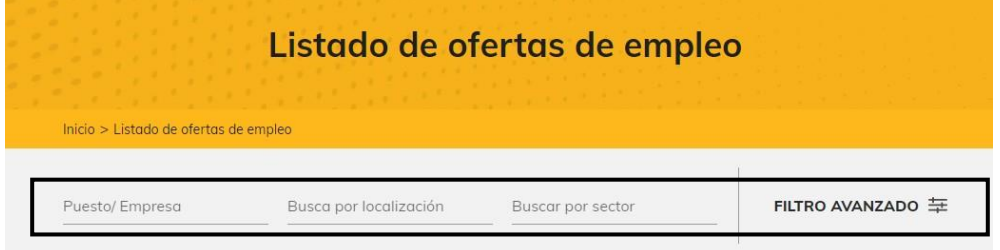

### **¿Cómo utilizar el filtro avanzado?**

Al seleccionar la opción se desplegará nuevas opciones de filtro Tipo de contrato, área de titulaciones, Fecha de publicación y la posibilidad de omitir las ofertas ya inscritas o las internacionales,

Luego de seleccionar los filtros utilizar el botón "Ver" y se actualizará el listado de Ofertas.

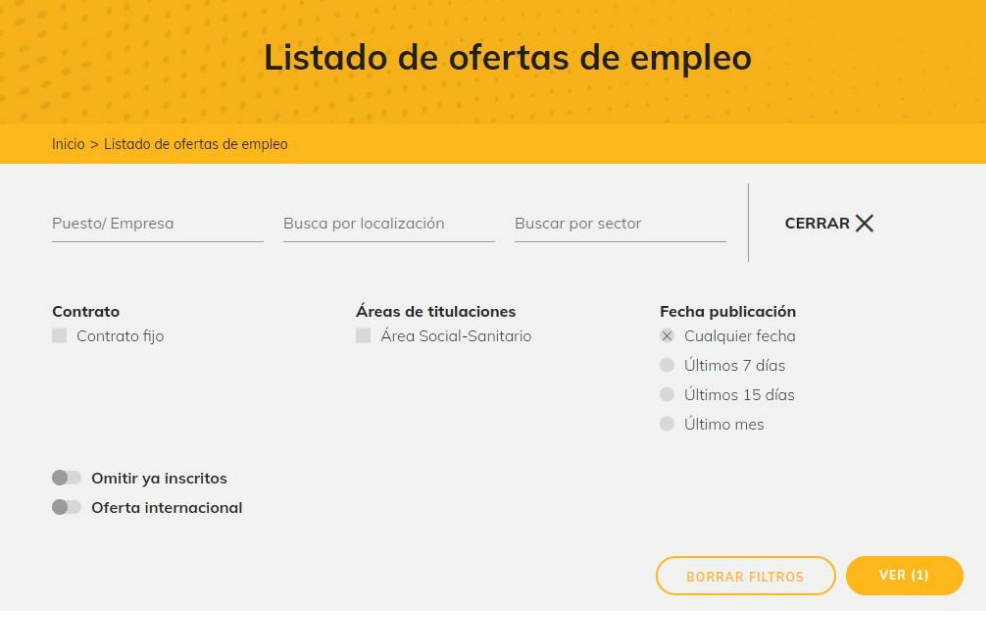

# **3. Buscar ofertas de empleo**

### **¿Cómo Inscribirme a una oferta de Empleo?**

Utilizando el botón "Inscribirme" tanto en el listado como en la ficha de la oferta.

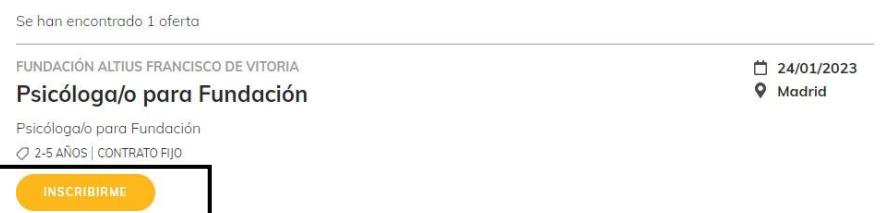

A continuación, te aparecerá un cartel recordando que tus datos de perfil deben estar actualizados, con la opción de acceder para actualizarlos, o bien directamente confirmar que quieres ser candidato en esa oferta. Te confirmará la inscripción y podrás visualizar en cualquier momento el estado de tus candidaturas, desde la opción "Mis candidaturas" desde el menú.

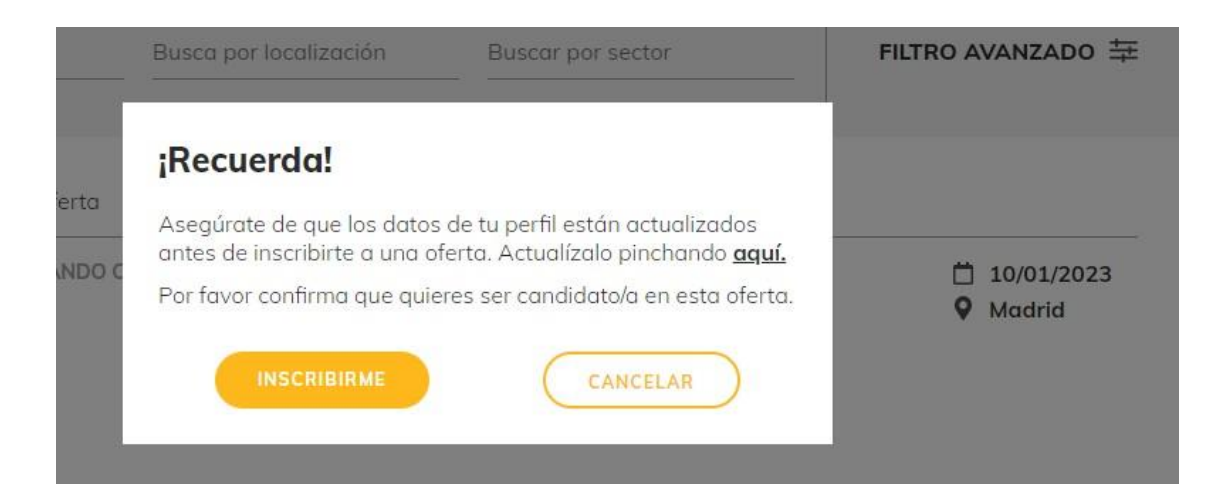

### **¿Cómo acceder?**

Para acceder a la propuesta de prácticas, debes seleccionar desde el menú la opción Propuesta de prácticas

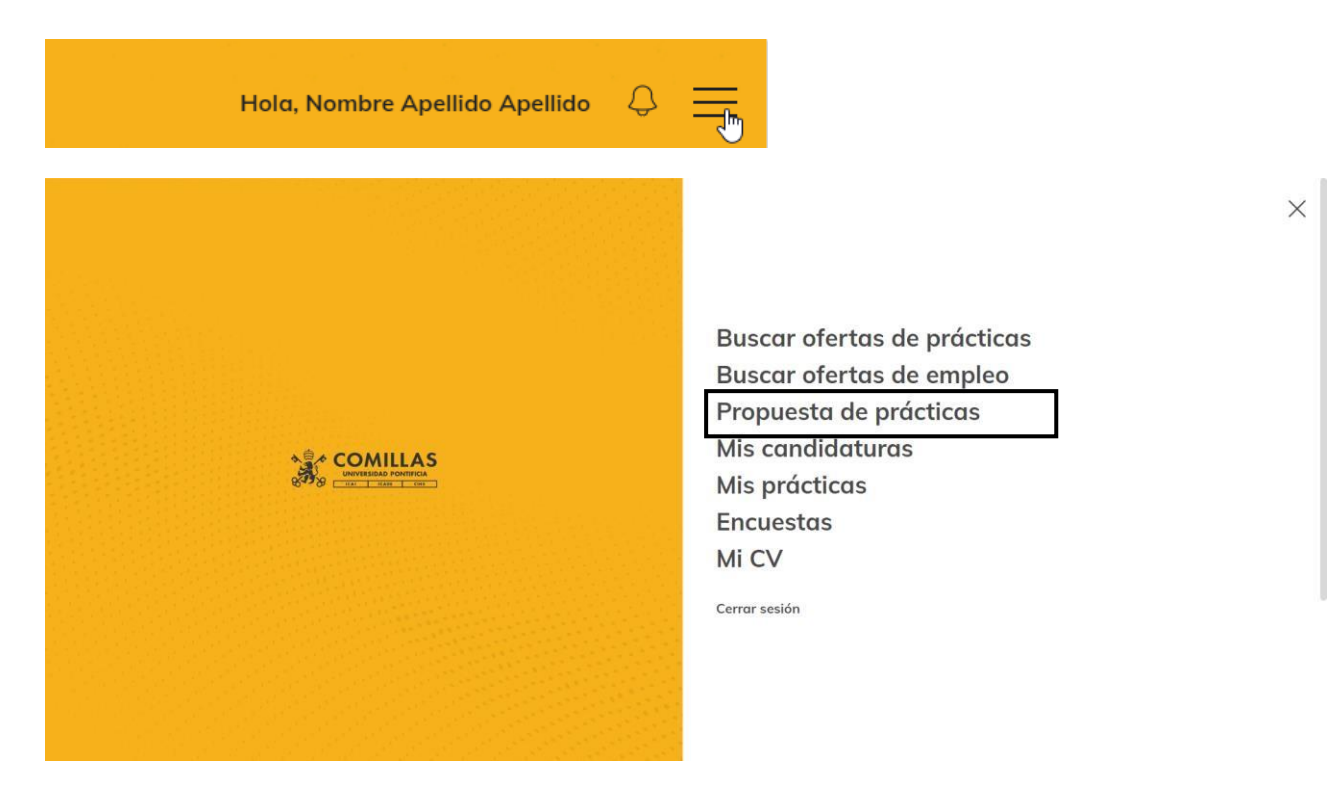

Si has encontrado una empresa en la que realizar tus prácticas académicas curriculares o extracurriculares. La valoraremos y asignaremos si cumple con todos los requisitos exigidos.

### **¿Cómo darla de alta?**

Cuando accedas a la opción del menú, te pediremos los datos en 4 Pasos, en caso que desconozcas algún dato por favor indícanos "desconocido".

### **Paso 1. Datos académicos**

Deberás indicar en el curso que te encuentras y que tipo de práctica vas a solicitar o proponer (Curricular o extracurricular)

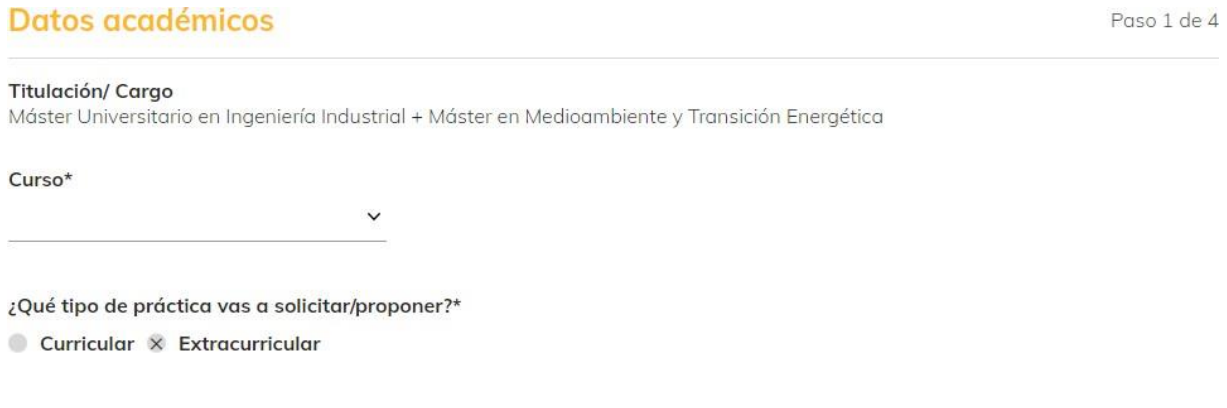

### **Paso 2. Datos de la empresa**

Primero deberás incluir el CIF/NIF y validar la empresa (esto comprobará si ya la tenemos en nuestros registros), en caso que no estén te solicitará que incluyas los datos de identificación, representante, etc.

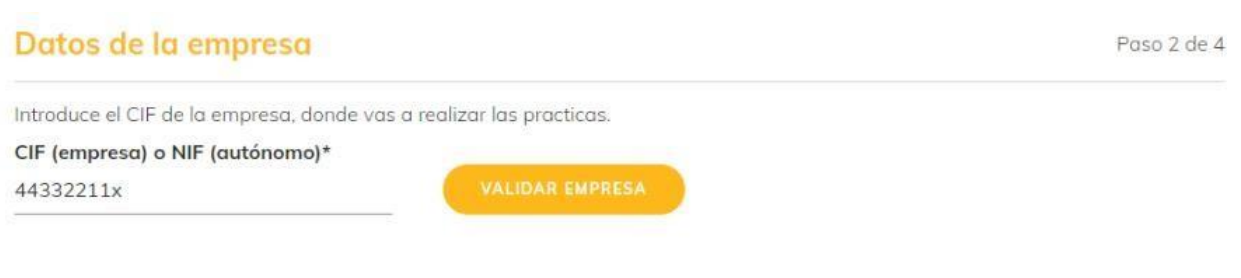

El CIF proporcionado no existe en nuestra base de datos, por favor rellena los siguientes campos.

Nombre comercial\*

Nombre fiscal\*

### **Paso 3. Datos de contacto de la empresa**

Primero deberás incluir el email y validar la empresa (esto comprobará si ya la tenemos en nuestros registros), en caso que no estén te solicitará que incluyas todos los datos de contacto:

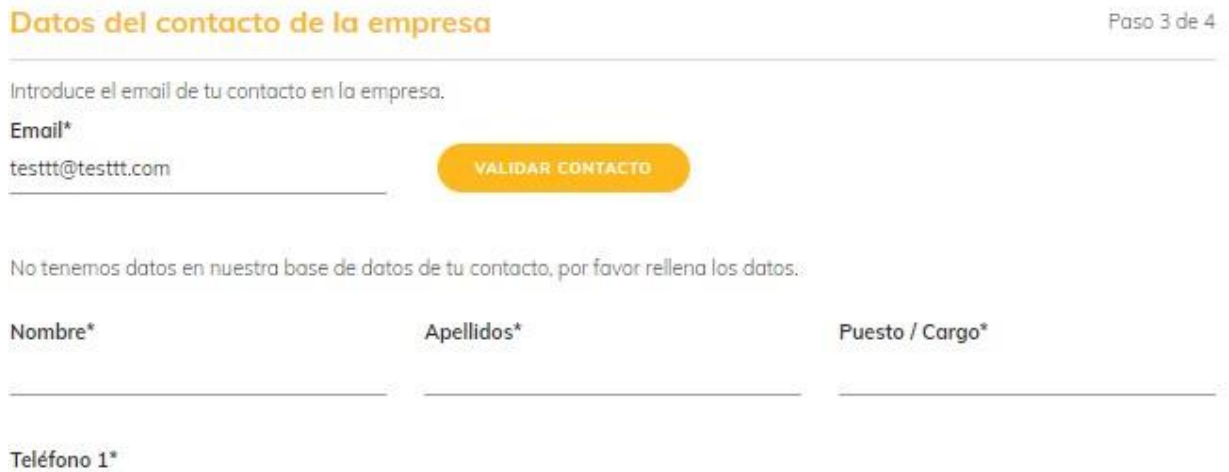

### **Paso 4. Datos de la práctica**

Finalmente deberás informar los datos asociados a la práctica. Y finalmente el botón "enviar"

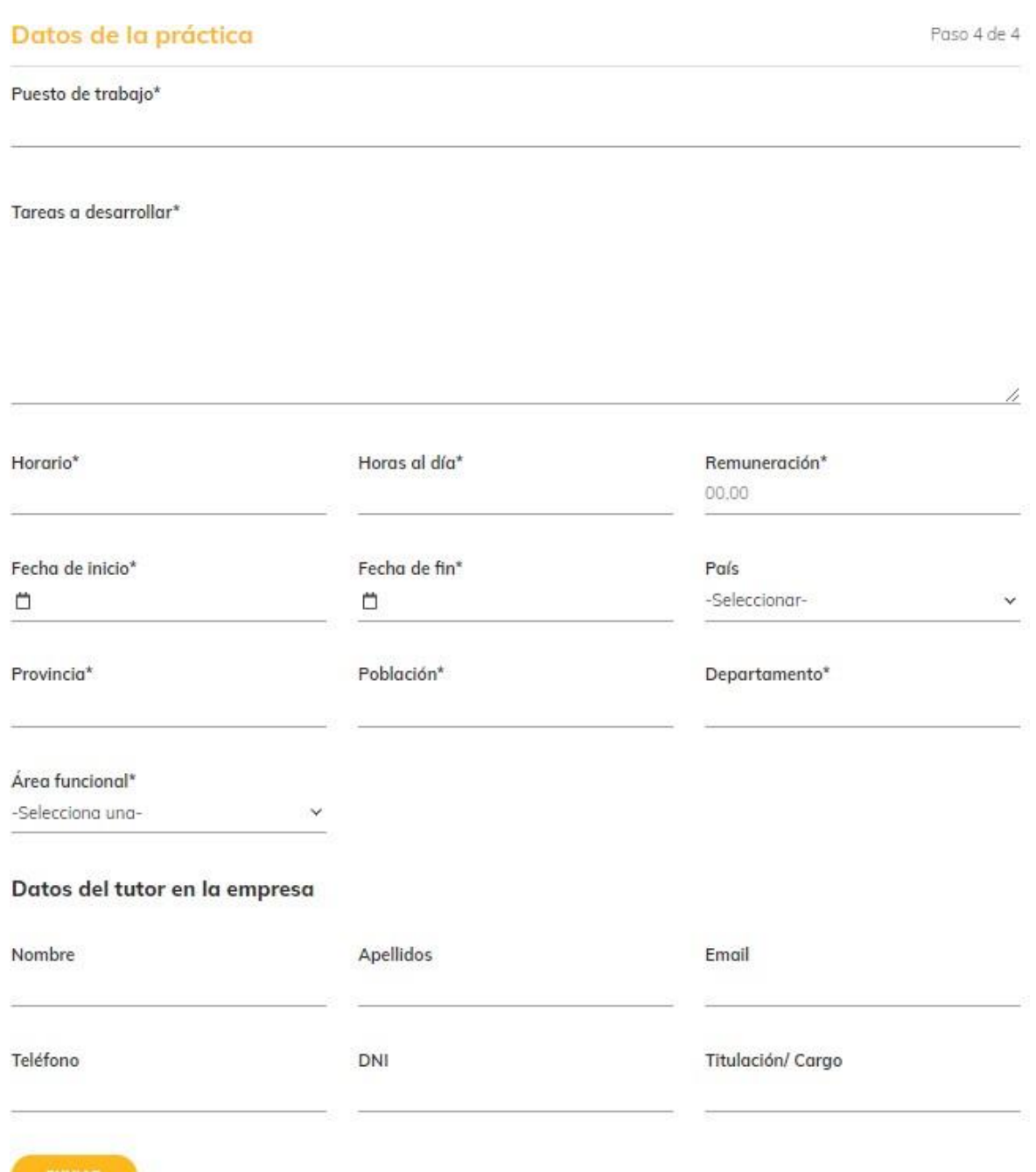

### **¿Cómo acceder?**

Para acceder a tus candidaturas a las ofertas, debes seleccionar desde el menú la opción "Mis candidaturas"

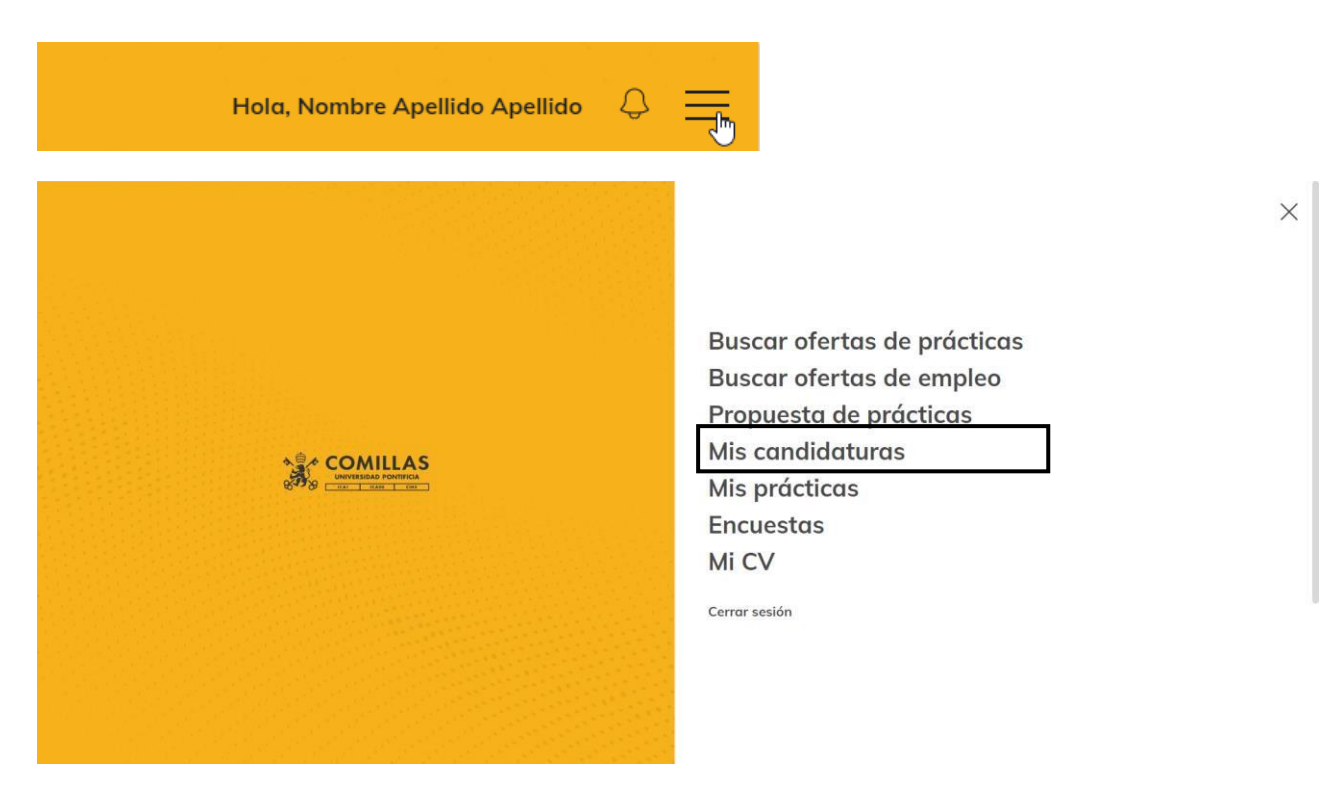

# **5. Mis candidaturas**

### **¿Cómo consultar mis candidaturas?**

Desde esta opción del menú podrás consultar tus candidaturas y el estado de las mismas, como así también filtrarlas, ya sean de Empleo o Prácticas, buscar por nombre del puesto y utilizar el filtro avanzado

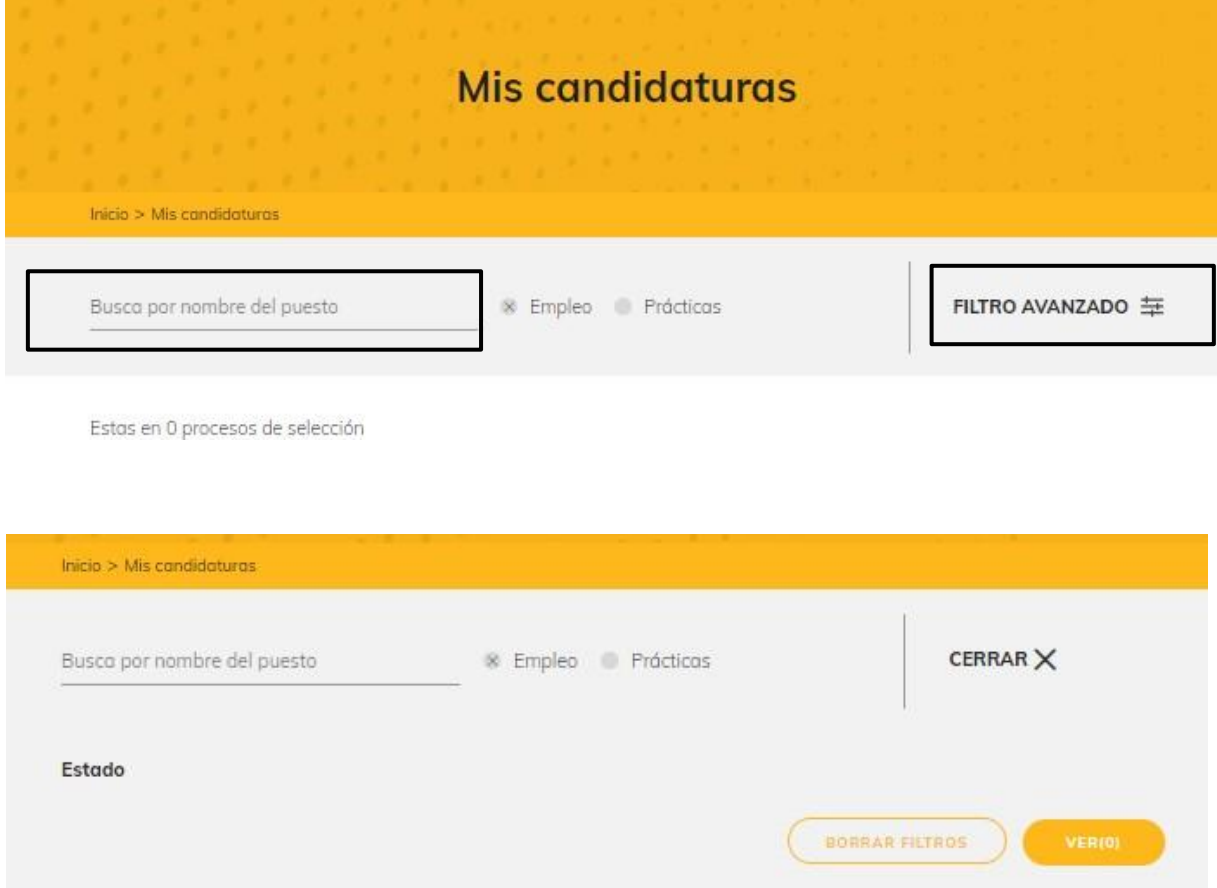

Estas en 0 procesos de selección

# **6. Mis prácticas**

### **¿Cómo acceder?**

Para acceder a tus prácticas, debes seleccionar desde el menú la opción "Mis prácticas"

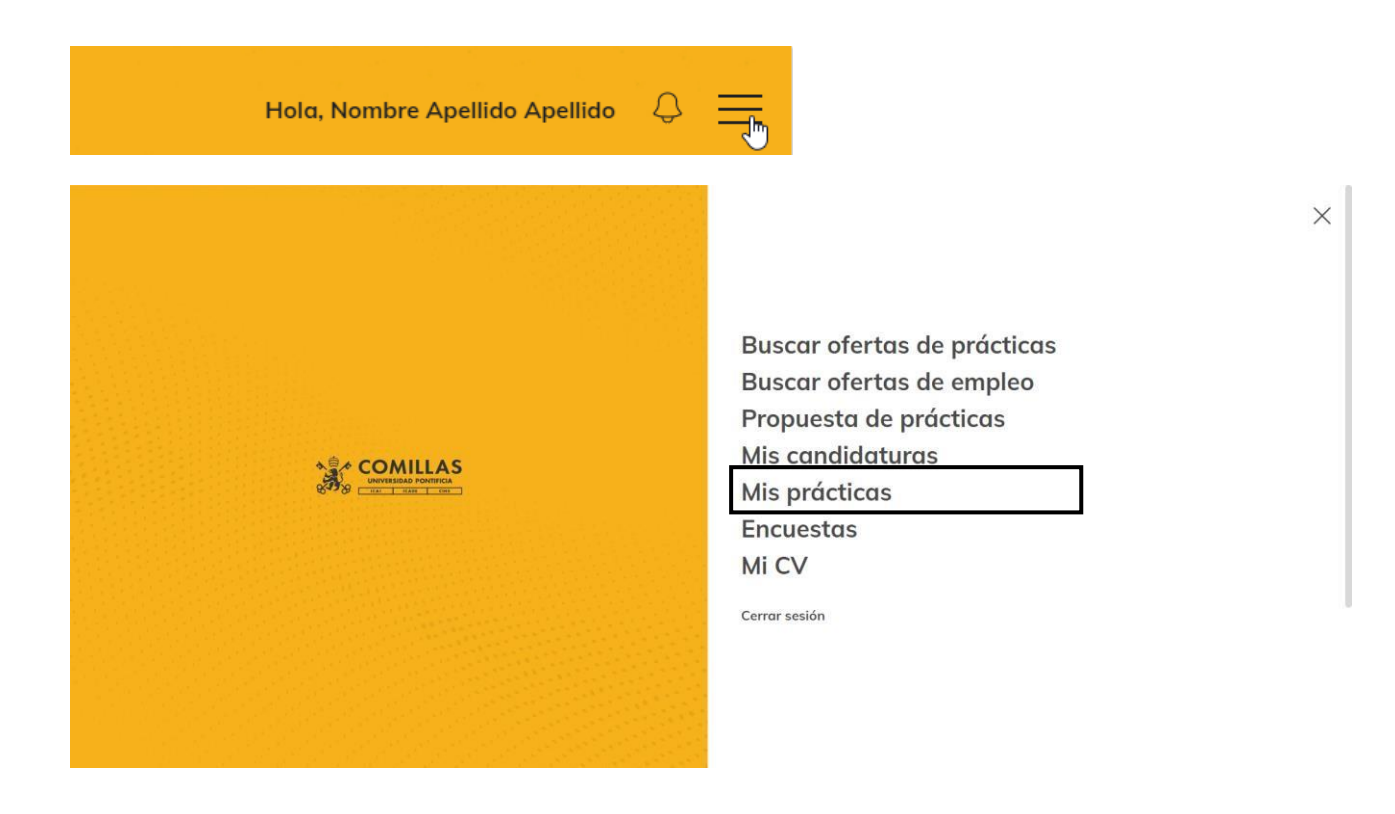

# **6. Mis prácticas**

### **¿Cómo consultar mis prácticas?**

En caso que tengas prácticas activas podrás ver toda la documentación referente a tus prácticas. En caso de dudas de tus prácticas podrás consultar al Servicio OPE: [www.comillas.edu/ope](http://www.comillas.edu/ope)

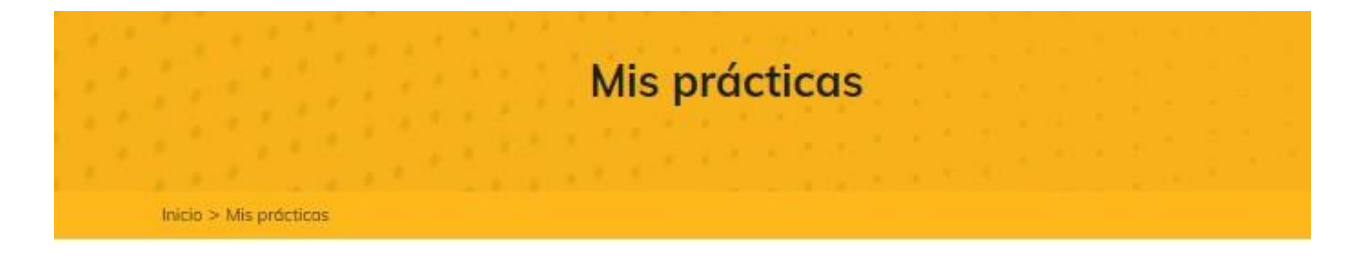

En esta sección encontraras toda la documentación referente a tus prácticas.

No hay ninguna práctica o documentación de prácticas para mostrar. En caso de duda, por favor contacta con nosotros

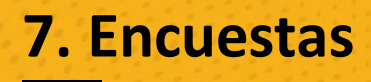

### **¿Cómo acceder?**

Para acceder a tus encuestas pendientes, debes seleccionar desde el menú la opción Encuestas

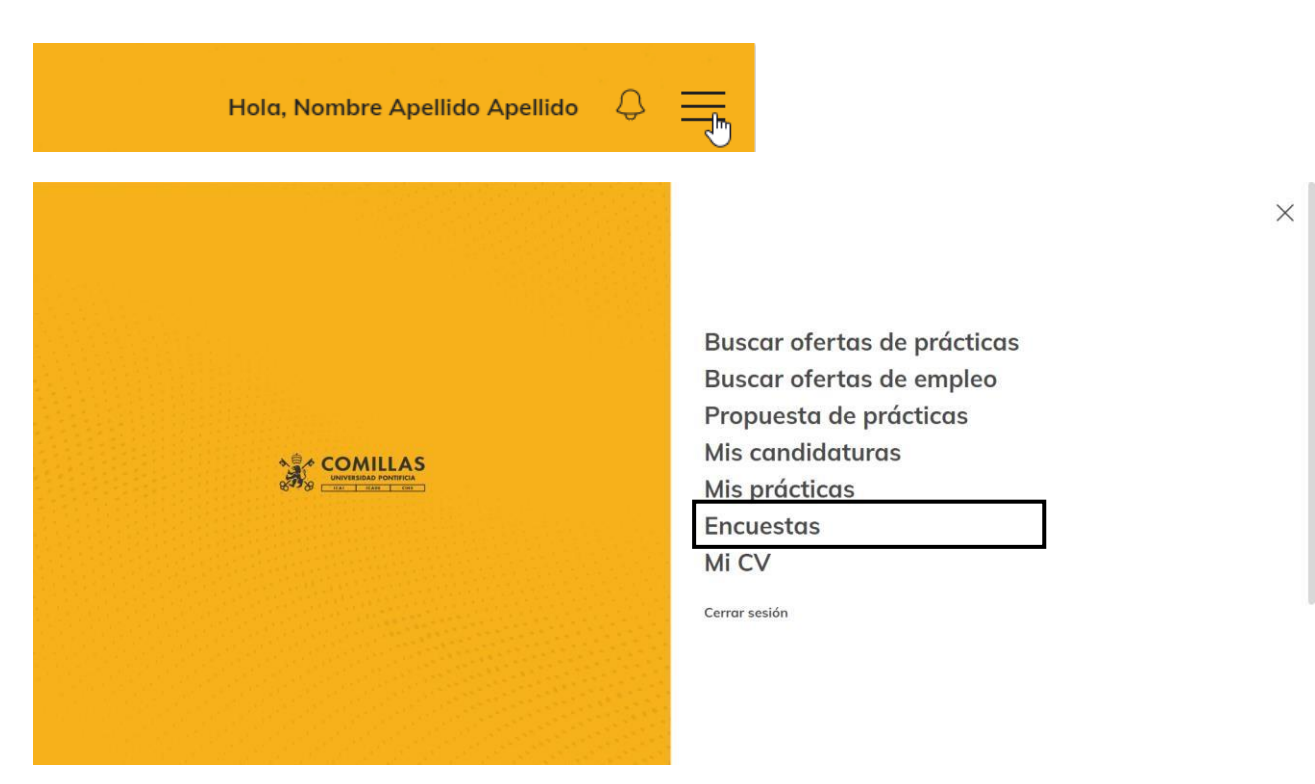

### **¿Cómo completarla?**

En caso que tengas una encuesta pendiente podrás utilizar el botón completar la encuesta.

## **Encuestas Pendientes**

No hay encuestas disponibles

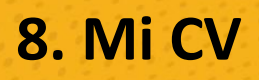

### **¿Cómo acceder?**

Para acceder a tu CV, debes seleccionar desde el menú la opción "Mi CV"

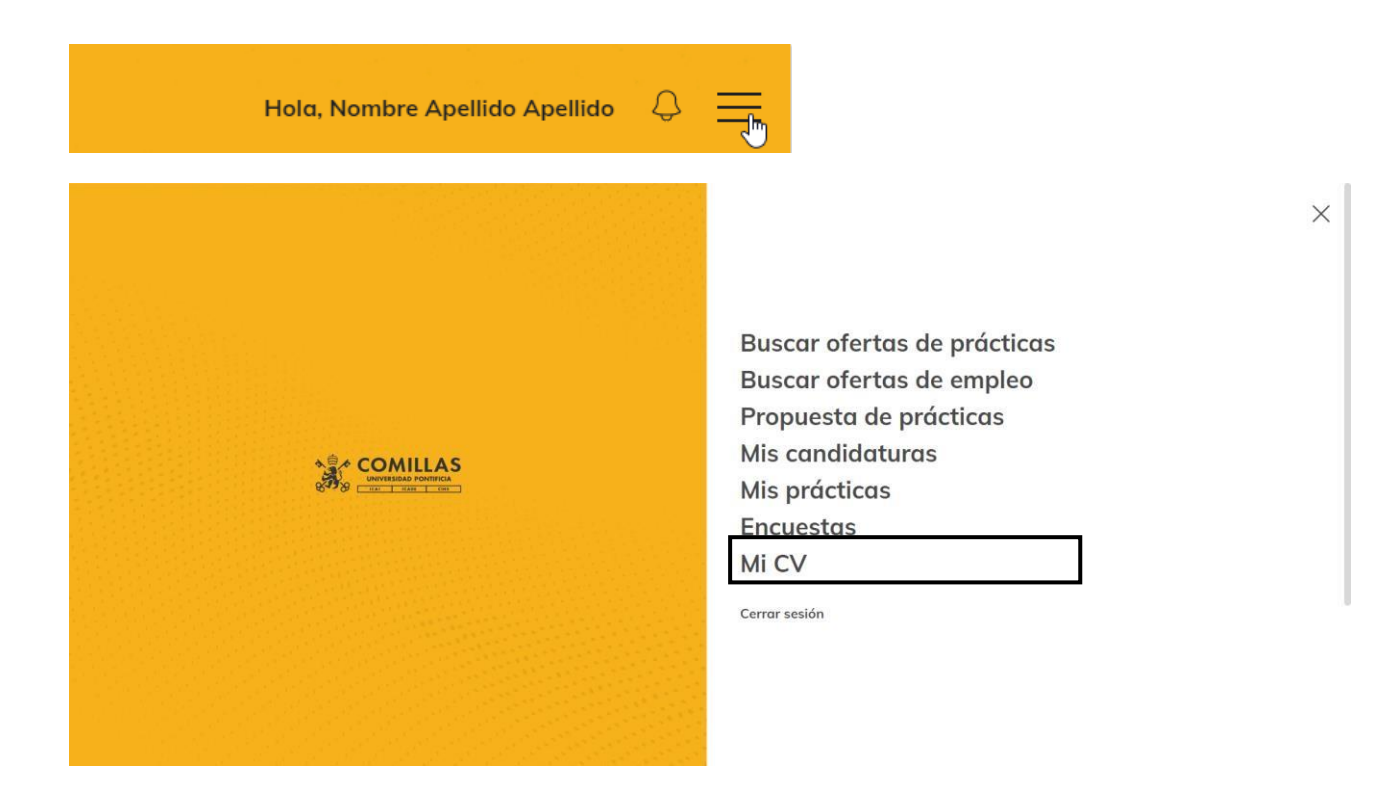

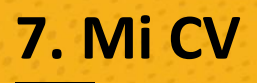

Podrás cambiar todos tus datos excepto DNI, Fecha de Nacimiento y teléfono. **A continuación, te indicamos paso a paso como cambiar cada sección de tu CV**

### **¿Cómo subir mi foto de perfil o actualizarla?**

Puedes hacer click en la imagen de tu perfil, te dará la opción de arrastrar o subir la foto de tu ordenador y recortarla si es necesario.

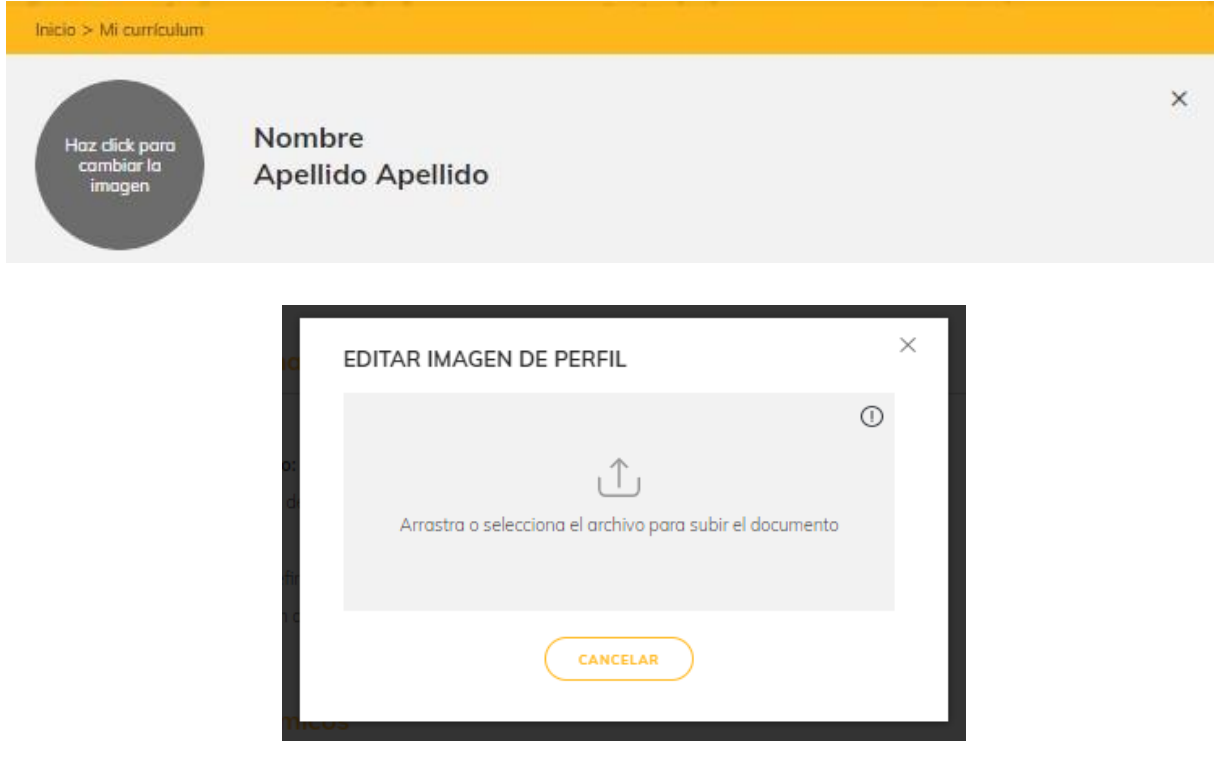

### **¿Cómo modificar mi email personal y mi número de cuenta IBAN?**

De tus datos personales, solo podrás cambiar desde el portal tu email personal y tu número de cuenta IBAN

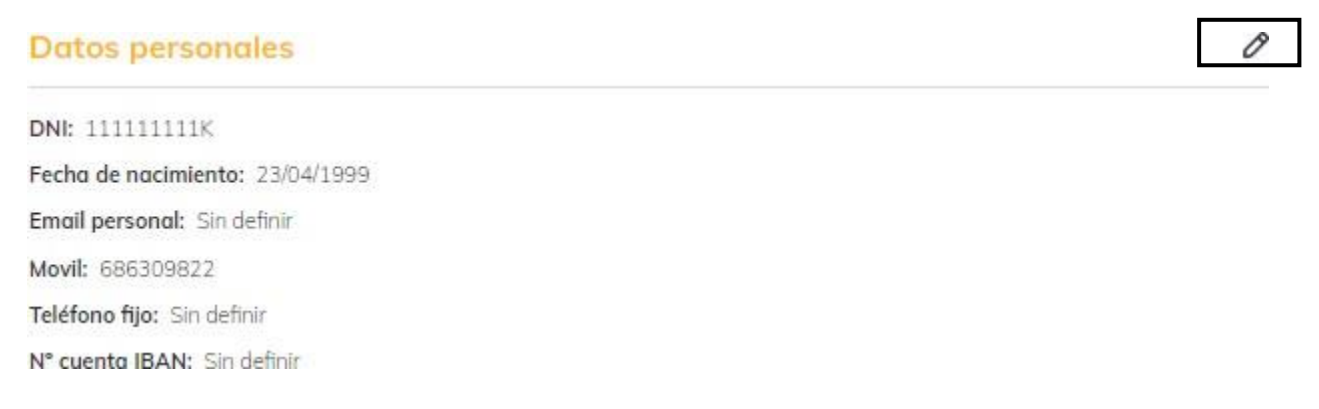

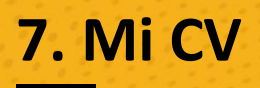

### **¿Cómo agregar o modificar los datos académicos?**

Selecciona "añadir nueva titulación" o modifica utilizando el lápiz

### Datos académicos

P

Máster Universitario en Ingeniería Industrial + Máster en Medioambiente y Transición Energética Septiembre 2021 - Actualidad

Centro: Escuela Técnica Superior de Ingeniería (ICAI)

### Grado en Ingeniería en Tecnologías Industriales por la Universidad Pontificia Comillas Septiembre 2017 - Octubre 2021

Centro: Escuela Técnica Superior de Ingeniería (ICAI)

C ARADIR NUEVA TITULACIÓN

A continuación, podrás incluir el título, fechas de inicio y finalización o indicar que actualmente está en curso, calificación y Lugar de estudio, posteriormente utiliza el botón "guardar" para grabar el nuevo dato académico.

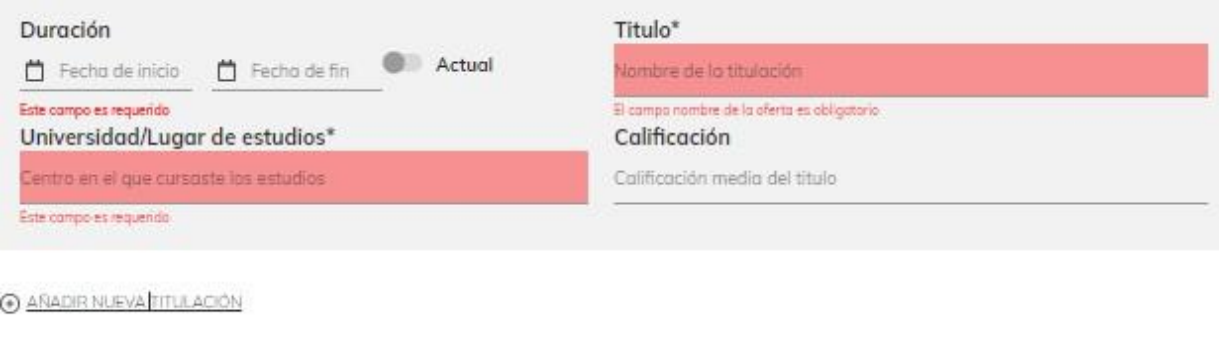

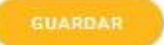

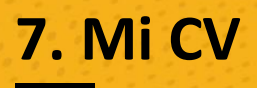

### **¿Cómo agregar o modificar los datos profesionales?**

En la sección Datos profesionales, podrás editar tus preferencias e información general utilizando el lápiz

### **Datos profesionales**

0

Linkedin: Sin definir Trabajando actualmente: No Permiso de trabajo en la UE: No Años de experiencia: Sin experiencia Mínima retribución: Sin definir

Linkedin: Indica link a tu perfil Trabajando actualmente: No

Permiso de trabajo en la UE: No

Años de experiencia: Sin experiencia

Mínima retribución:

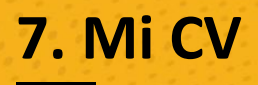

Ù.

### **¿Cómo agregar experiencia en los datos profesionales?**

En la sección Datos profesionales con la opción "añadir nueva experiencia"

AÑADIR NUEVA EXPERIENCIA

A continuación, deberás completar, el título del puesto, las fechas de duración, empresa, provincia, sector de la empresa y descripción del puesto, y finalmente con el botón "Añadir" quedará almacenada la nueva experiencia.

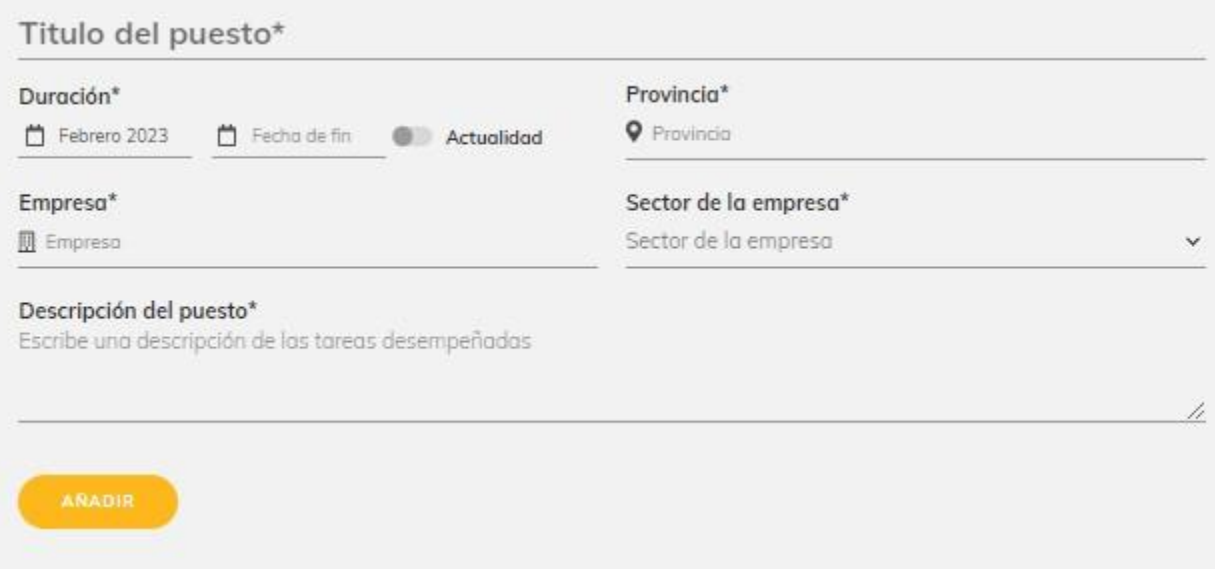

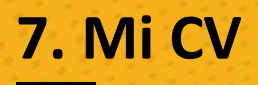

### **¿Cómo añadir idiomas?**

En la sección Idiomas, utilizar "Añadir Idioma"

### **Idiomas**

⊕

Sin idiomas añadidos, pulsa en añadir idioma para añadirlo ANADIR IDIOMA

A continuación, indicar el idioma, nivel y si dispones de certificado, y finalmente para grabar el nuevo idioma utilizando el botón "guardar"

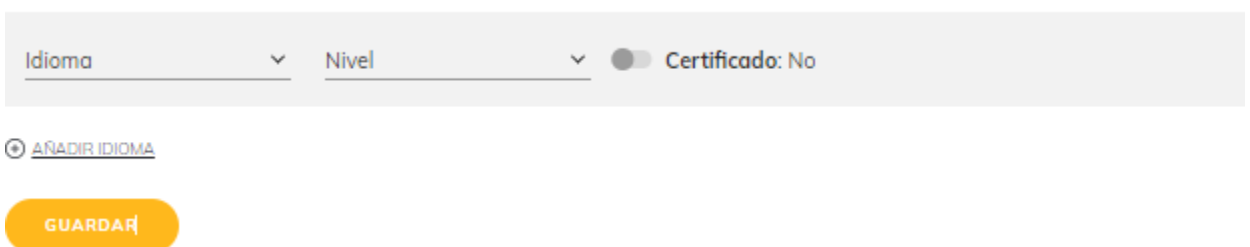

### **¿Cómo modifico mis datos de interés?**

En la sección datos de interés podrás modificar las opciones de acuerdo a tus intereses. (si estás en búsqueda activa de empleo, permiso de conducir o coche propio, periodo de preferencia de prácticas, si estás disponible para viajar o cambios de residencia o trabajar en el exterior.

Utilizando el lápiz.

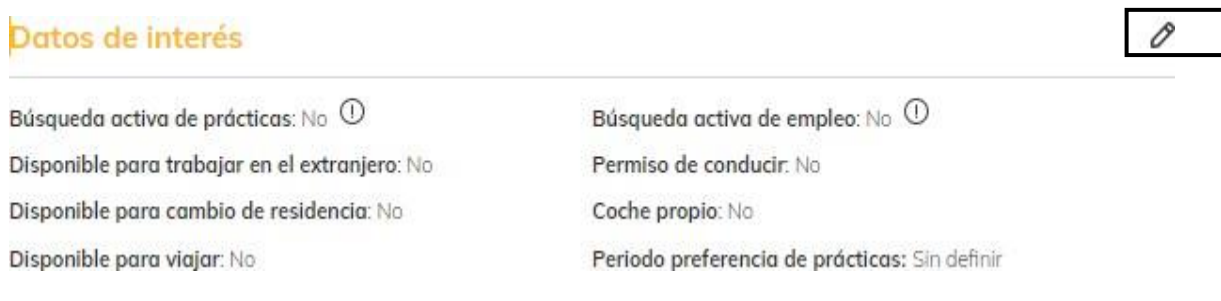

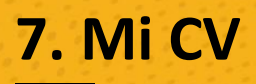

### **¿Cómo añadirsectores de interés y otrosintereses?**

En dichas secciones puedes añadir los sectores e intereses de preferencia.

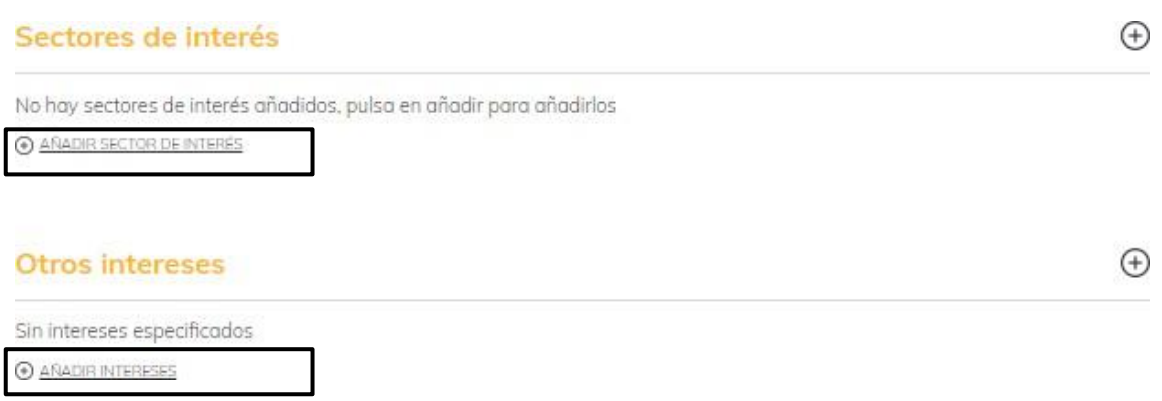

### **¿Cómo añadir programasinformáticos?**

En dicha sección podrás utilizar el "+" y buscar de la lista el programa que quieres agregar.

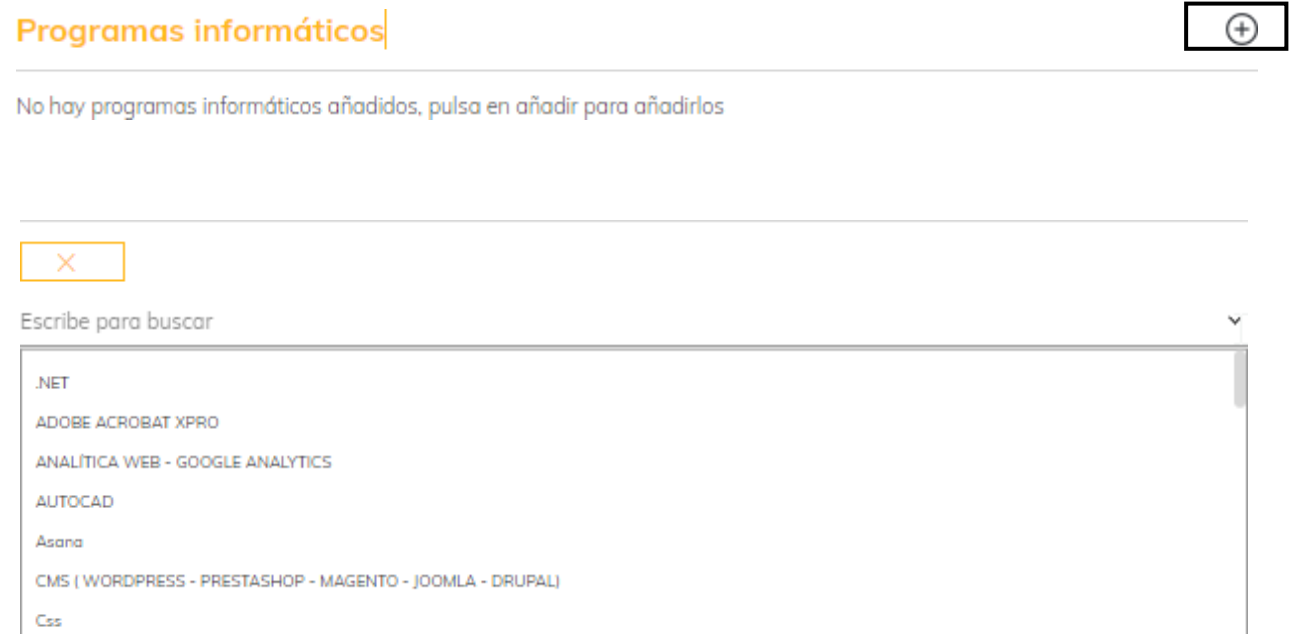

DREAMWEAVER

г

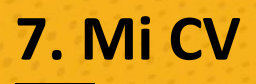

### **¿Cómo añadir Documentación?**

En dicha sección podrás utilizar el "+" o "añadir documentación" y buscar de la lista de tipos de documento.

### Documentación adjunta <sup>O</sup>

No hay documentos añadidos, pulsa en añadir documento para añadirlo

ANADIR DOCUMENTACIÓN

Documentación adjunta <sup>O</sup>

No hay documentos añadidos, pulsa en añadir documento para añadirlo

Selecciona un documento

 $\sum_{k}$ Listado de documentos **CV** Carta de presentación Carta de recomendación CV en inglés Otro tipo de documento

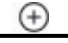

×

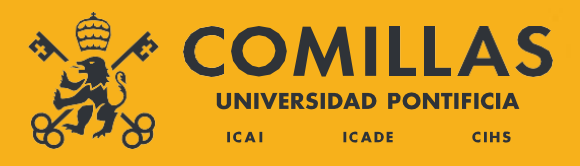